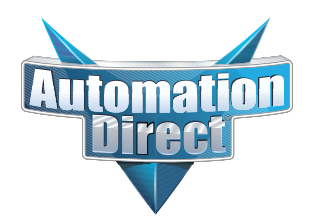

#### **This Errata Sheet contains corrections or changes made after the publication of this manual.**

**Product Family***:* DL305 **Manual Number** [D3-350-M](http://www.automationdirect.com/pn/D3-350-M) **Revision and Date** 2nd Edition, Rev. D; March 2010 **Date**: **07/28/2021**

#### **07.2021**

**Handheld Programmer [D3-HP](http://www.automationdirect.com/pn/D3-HP) has been discontinued.** Please consider Productivity, BRX, or CLICK series PLCs as an alternative platform.

Handheld Programmer D3-HPP was discontinued 01/2018.

#### **08.2018**

#### **Changes to Chapter 5. Standard RLL Instructions; Timer, Counter and Shift Register; Accumulating Timer (TMRA) and Accumulating Fast Timer (TMRAF)**

Page 5-38. In the first paragraph, second sentence on this page, the maximum value for the TMRAF instruction reads 99999.99 (total of seven 9's). This is incorrect - it should be 999999.99 (total of eight 9's).

#### **05.2018**

#### **Changes to Chapter 3. CPU Specifications and Operations**

Page 3-6. Using Battery Backup; Enabling the Battery Backup

The ladder example shown to enable the backup battery is incorrect. Use the following example instead. Note: This example assumes that the original content of V7633 was a 0 (zero),

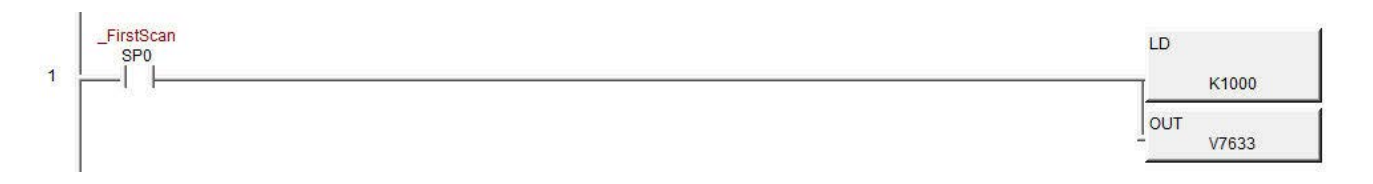

#### **Changes to Chapter 5. Standard RLL Instructions; Accumulator Logical Instructions; Compare Real Number (CMPR)**

Page 5-76. In the ladder example, the contact reference is incorrect. It should be SP62 turning on output C1, not SP60.

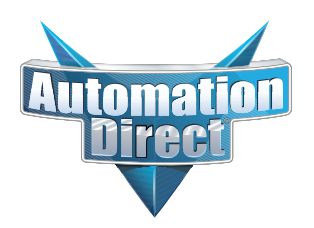

#### **This Errata Sheet contains corrections or changes made after the publication of this manual.**

#### **05.2018, cont'd**

#### **Changes to Chapter 5. Standard RLL Instructions; Math Instructions; Multiply Double (MULD)**

Page 5-84. The ladder example shown is incorrect. Replace it with the following example.

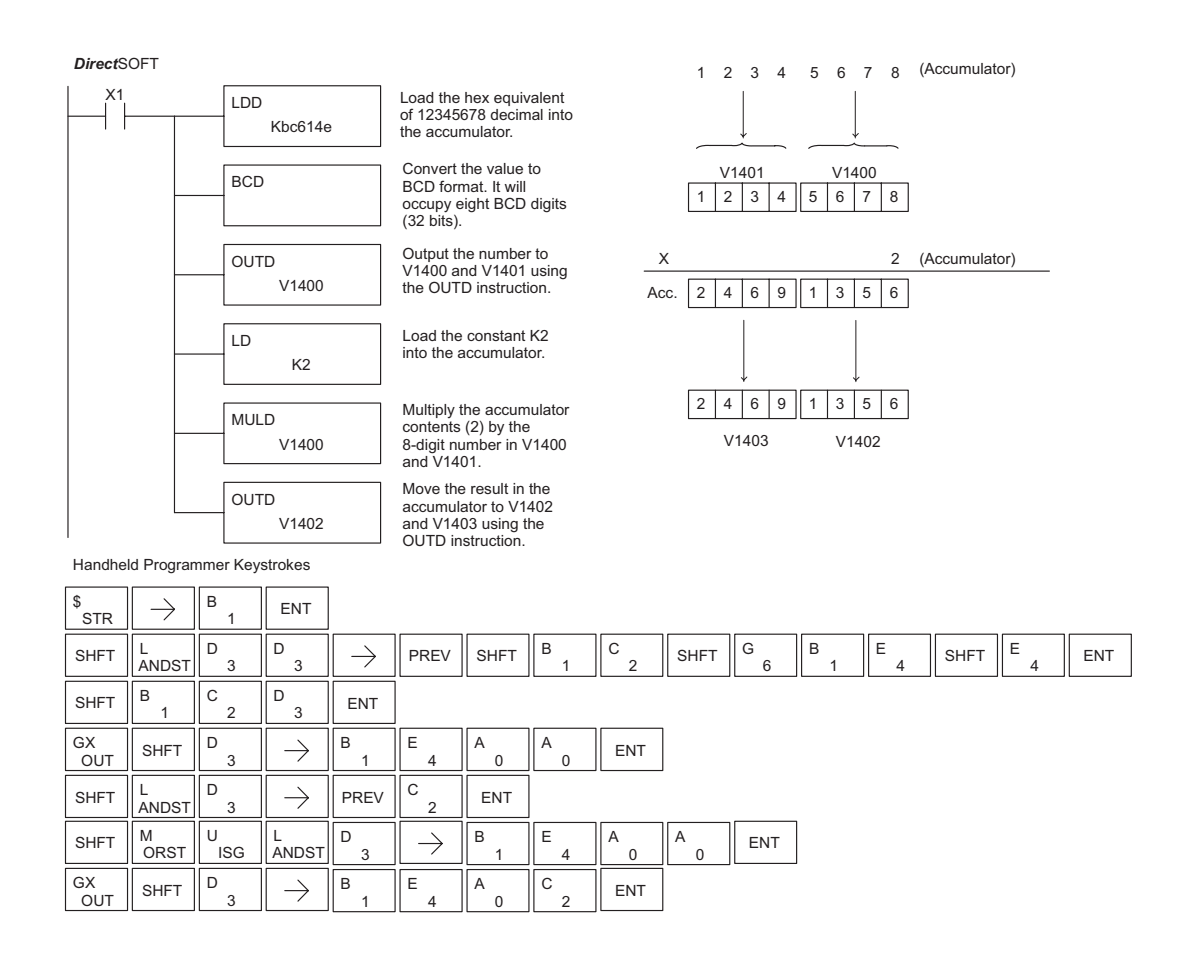

#### **Changes to Chapter 5. Standard RLL Instructions; Network Instructions**

Please change Step 1 on pages 5-137 and 5-139 (RX & WX Commands) to read as follows:

Step 1: - Load the slave address (0-90 BCD) into the first byte and the slot number of the master DCM (0-7) into the second byte of the second level of the accumulator stack. When using Port 2 of the CPU, the formatting should be Kf1xx where xx is the slave address (0-90 BCD).

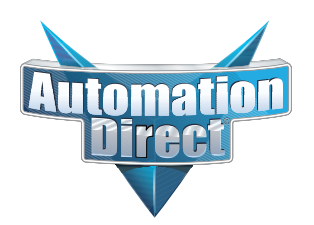

#### **This Errata Sheet contains corrections or changes made after the publication of this manual.**

#### **Changes to Chapter 8. PID Loop Operation 05.2018, cont'd**

For more recent and complete information on PID loop operation, refer to Chapter 8 in the DL06 user manual (p/n [D0-06USER-M\).](http://www.automationdirect.com/pn/D0-06USER-M) 

#### **Changes to Chapter 9. Maintenance and Troubleshooting**

Page 9-25. Add the following to the end of this chapter (right after Regular Forcing with Direct Access):

#### **Reset the PLC to Factory Defaults**

**NOTE:** Resetting to factory defaults will not clear any password stored in the PLC**.**

Resetting a DirectLogic PLC to Factory Defaults is a two-step process. Be sure to have a verified backup of your program using "Save Project to Disk" from the File menu before performing this procedure. Please be aware that the program as well as any settings will be erased and not all settings are stored in the project. In particular you will need to write down any settings for Secondary Communications Ports and manually set the ports up after resetting the PLC to factory defaults.

Step 1 – While connected to the PLC with DirectSoft, go to the PLC menu and select; "Clear PLC Memory". Check the "ALL" box at the bottom of the list and press "OK".

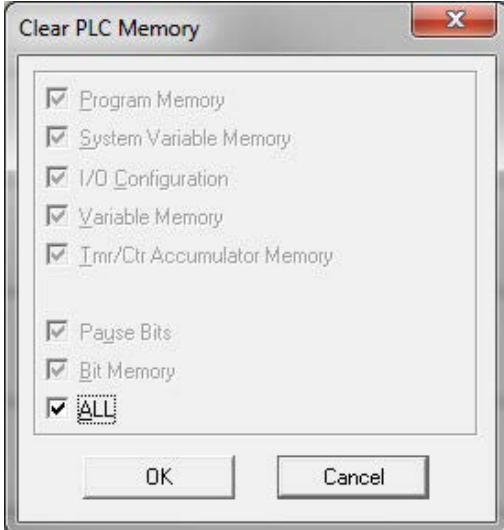

Step 2 – While connected with DirectSoft, go the PLC menu and then to the "Setup" submenu and select "Initialize Scratch Pad". Press "Ok".

**NOTE:** All configurable communications ports will be reset to factory default state. If you are connected via Port 2 or another configurable port, you may be disconnected when this operation is complete.

**NOTE:** Retentive ranges will be reset to the factory settings.

**NOTE:** Manually addressed IO will be reset to factory default settings.

The PLC has now been reset to factory defaults and you can proceed to program the PLC.

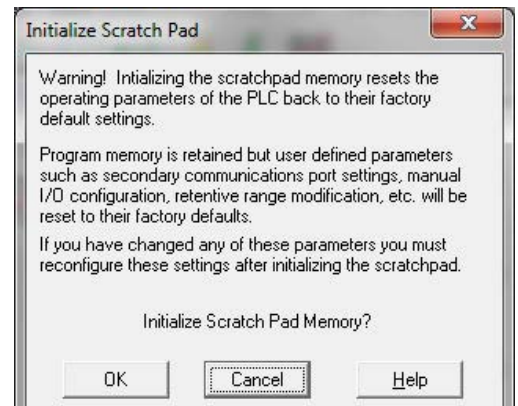

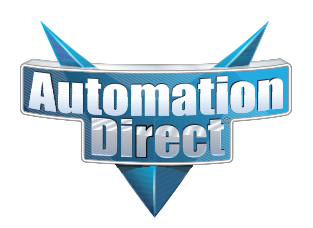

#### **This Errata Sheet contains corrections or changes made after the publication of this manual.**

#### **06.14.2012**

#### **Changes to Chapter 4. System Design and Configuration**

Page 4-15. I/O Configurations with a 10 Slot Local CPU Base

*The four drawings on this page to the left of the bases showing jumper switch SW2 are mislabeled. They should say "700" and "100 EXP", not "700 EXP" and "100" as shown.*

Page 4-18. CPU Specifications; Remote I/O Expansion; Configuring the CPU's Remote I/O Channel

*Replace the remote I/O wiring diagram shown with this one.*

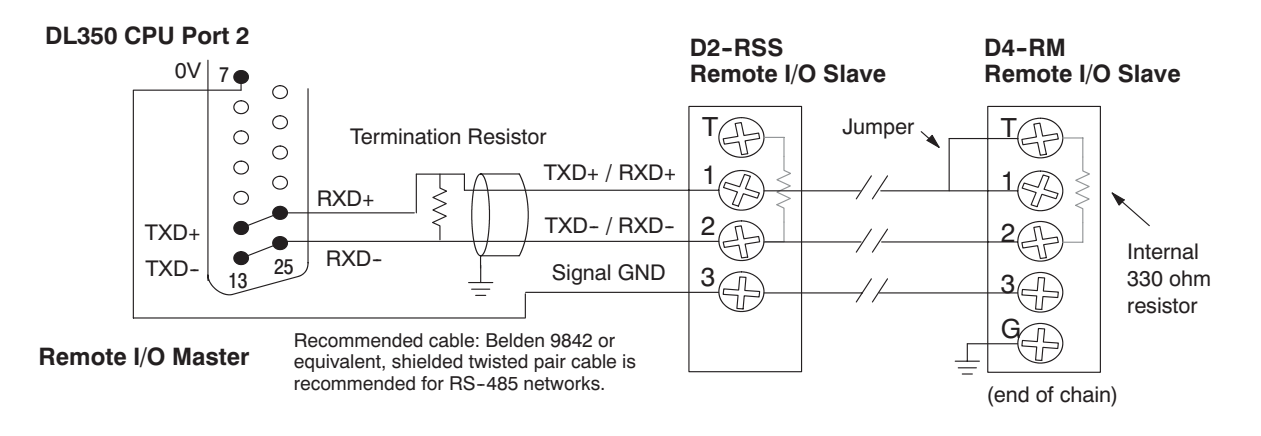

## **<sup>1</sup> 9 Maintenance and Troubleshooting**

In This Chapter. . . .

- — [Hardware Maintenance](#page-5-0)
- — [Diagnostics](#page-6-0)
- — [CPU Indicators](#page-12-0)
- — [PWR Indicator](#page-13-0)
- RUN Indicator
- CPU Indicator
- BATT Indicator
- [Communications Problems](#page-15-0)
- — [I/O Module Troubleshooting](#page-16-0)
- — [Noise Troubleshooting](#page-19-0)
- — [Machine Startup and Program Troubleshooting](#page-20-0)

H**andheld Programmer [D3-HP](http://www.automationdirect.com/pn/D3-HP) & D3-HPP have been retired as of 03/2021 & 01/2018 respectively. Please consider Productivity, BRX, or CLICK series PLC systems as upgrades.** 

### <span id="page-5-0"></span>**Hardware Maintenance**

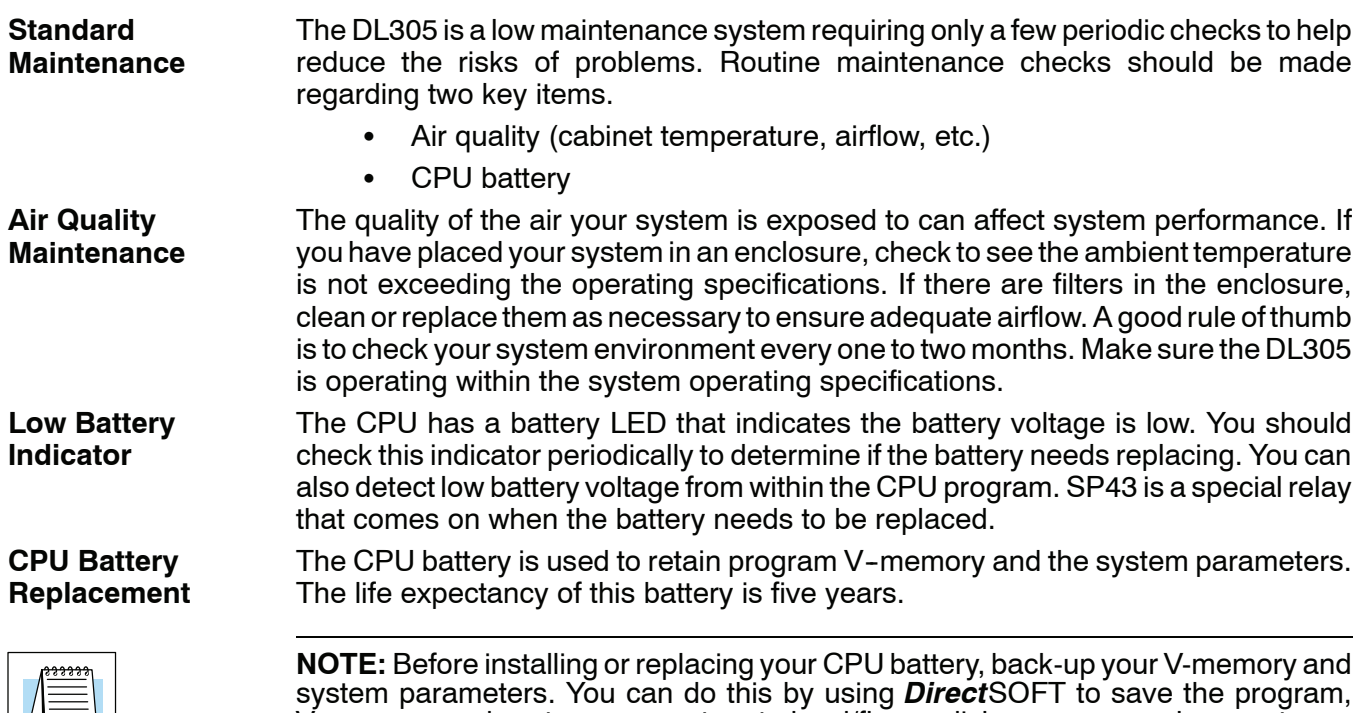

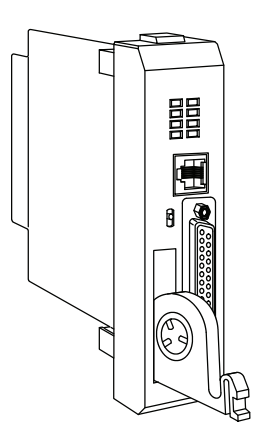

To install the D3-BAT-1 CPU battery in the DL350 CPU:

- 1. Press the retaining clip on the battery door down and swing the battery door open.
- 2. Place the battery into the coin-type slot.
- 3. Close the battery door making sure that it locks securely in place.
- 4. Make a note of the date the battery was installed.

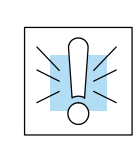

**WARNING: Do not attempt to recharge the battery or dispose of an old battery by fire. The battery may explode or release hazardous materials.**

V-memory, and system parameters to hard/floppy disk on a personal computer.

## <span id="page-6-0"></span>**Diagnostics**

- Your DL305 system performs many pre-defined diagnostic routines with every CPU scan. The diagnostics have been designed to detect various types of failures for the CPU and I/O modules. There are two primary error classes, fatal and non-fatal. **Diagnostics**
- Fatal errors are errors the CPU has detected that offer a risk of the system not functioning safely or properly. If the CPU is in Run Mode when the fatal error occurs, the CPU will switch to Program Mode. (Remember, in Program Mode all outputs are turned off.) If the fatal error is detected while the CPU is in Program Mode, the CPU will not enter Run Mode until the error has been corrected. **Fatal Errors**

Here are some examples of fatal errors.

- Base power supply failure
- Parity error or CPU malfunction
- I/O configuration errors
- Certain programming errors
- Non-fatal errors are errors that are flagged by the CPU as requiring attention. They can neither cause the CPU to change from Run Mode to Program Mode, nor do they prevent the CPU from entering Run Mode. There are special relays the application program can use to detect if a non-fatal error has occurred. The application program can then be used to take the system to an orderly shutdown or to switch the CPU to Program Mode if necessary. **Non-fatal Errors**

Some examples of non-fatal errors are:

- Backup battery voltage low
- All I/O module errors
- Certain programming errors

Finding Diagnostic Diagnostic information can be found in several places with varying levels of message detail. **Information**

- The CPU automatically logs error codes and any FAULT messages into two separate tables which can be viewed with the Handheld or *Direct*SOFT.
- The handheld programmer displays error numbers and short descriptions of the error.
- **Direct**SOFT provides the error number and an error message.
- S Appendix B in this manual has a complete list of error messages sorted by error number.

Many of these messages point to supplemental memory locations which can be referenced for additional related information. These memory references are in the form of V-memory and SPs (special relays).

The following two tables name the specific memory locations that correspond to certain types of error messages. The special relay table also includes status indicators which can be used in programming. For a more detailed description of each of these special relays refer to Appendix D.

**V-memory Locations Corresponding to Error Codes**

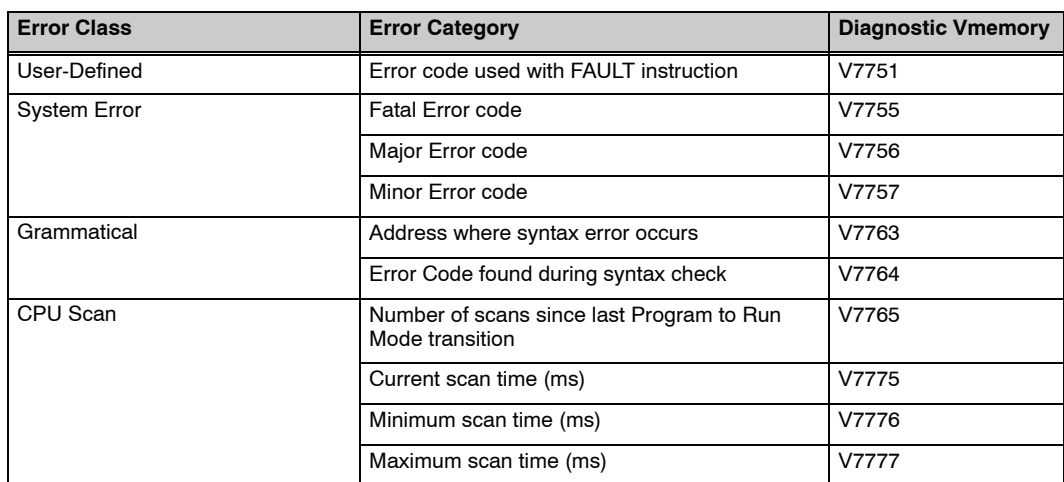

#### **Special Relays (SP) Corresponding to Error Codes**

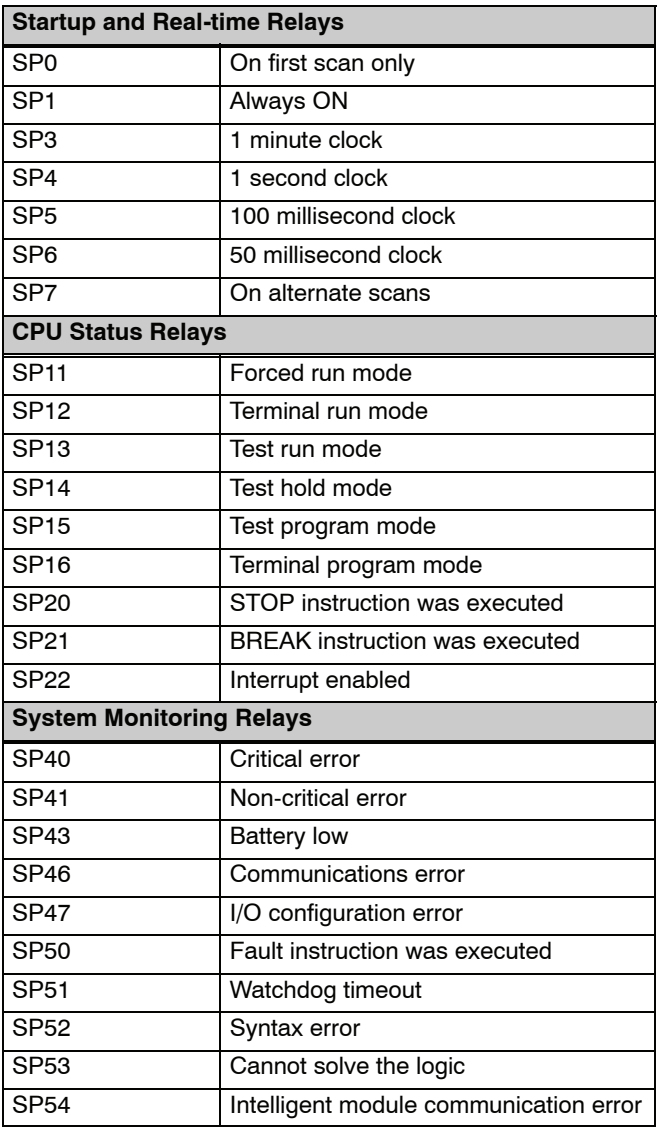

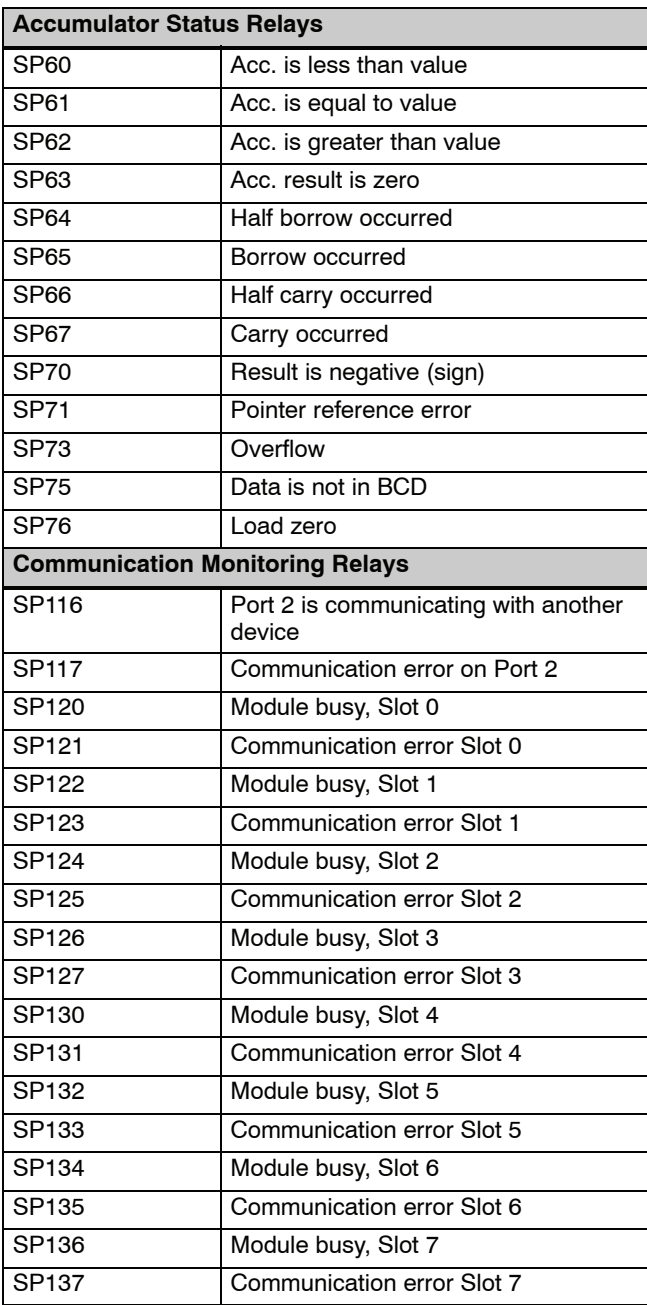

The DL350 CPU will automatically log any system error codes and any custom messages you have created in your application program with the FAULT instructions. The CPU logs the error code, the date, and the time the error occurred. There are two separate tables that store this information. **Error Message Tables**

- Error Code Table the system logs up to 32 errors in the table. When an error occurs, the errors already on the table are pushed down and the most recent error is loaded into the top slot. If the table is full when an error occurs, the oldest error is pushed (erased) from the table.
- Message Table the system logs up to 16 messages in this table. When a message is triggered, the messages already stored in the table are pushed down and the most recent message is loaded into the top slot. If the table is full when an error occurs, the oldest message is pushed (erased) from the table.

The following diagram shows an example of an error table for messages.

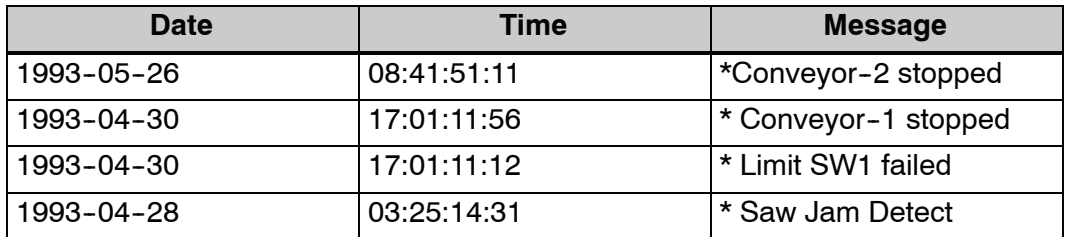

You can access the error code table and the message table through *Direct*SOFT's PLC Diagnostic sub-menus or from the Handheld Programmer. Details on how to access these logs are provided in the *Direct*SOFT and D2--HPP manual.

The following examples show you how to use the Handheld and AUX Function 5C to show the error codes. The most recent error or message is always displayed. You can use the PREV and NXT keys to scroll through the messages.

#### **Use AUX 5C to view the tables**

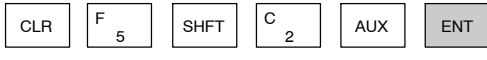

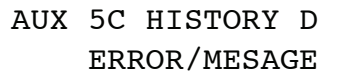

#### **Use the arrow key to select Errors or Messages**

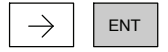

ERROR/MESAGE AUX 5C HISTORY D

#### **Example of an error display**

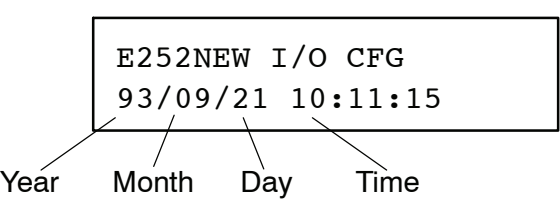

**9--6**

#### The System error log contains 32 of the most recent errors that have been detected. The errors that are trapped in the error log are a subset of all the error messages which the DL305 systems generate. These errors can be generated by the CPU or by the Handheld Programmer, depending on the actual error. Appendix B provides a more complete description of the error codes. **System Error Codes**

The errors can be detected at various times. However, most of them are detected at power-up, on entry to Run Mode, or when a Handheld Programmer key sequence results in an error or an illegal request.

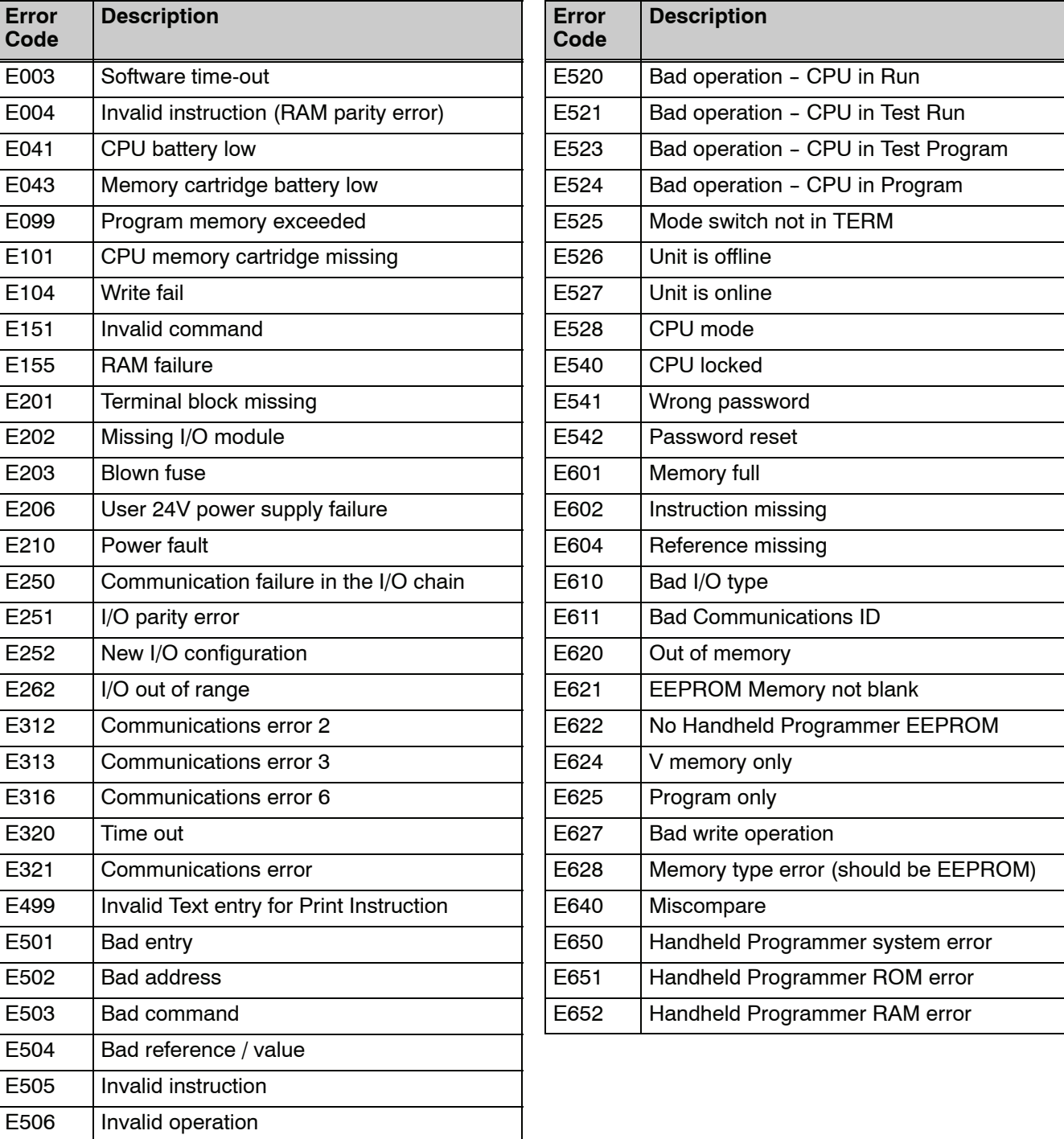

#### **Program Error Codes**

The following list shows the errors that can occur when there are problems with the program. These errors will be detected when you try to place the CPU into Run Mode, or, when you use AUX 21 - Check Program. The CPU will also turn on SP52 and store the error code in V7755. Appendix B provides a more complete description of the error codes.

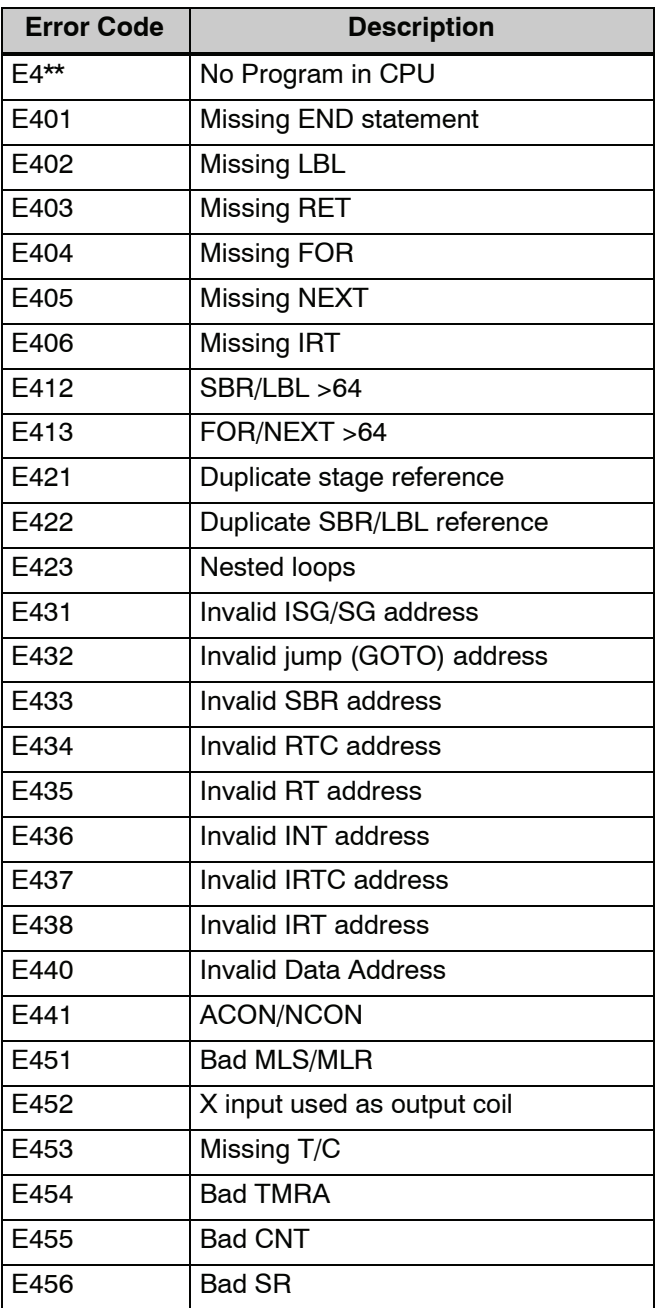

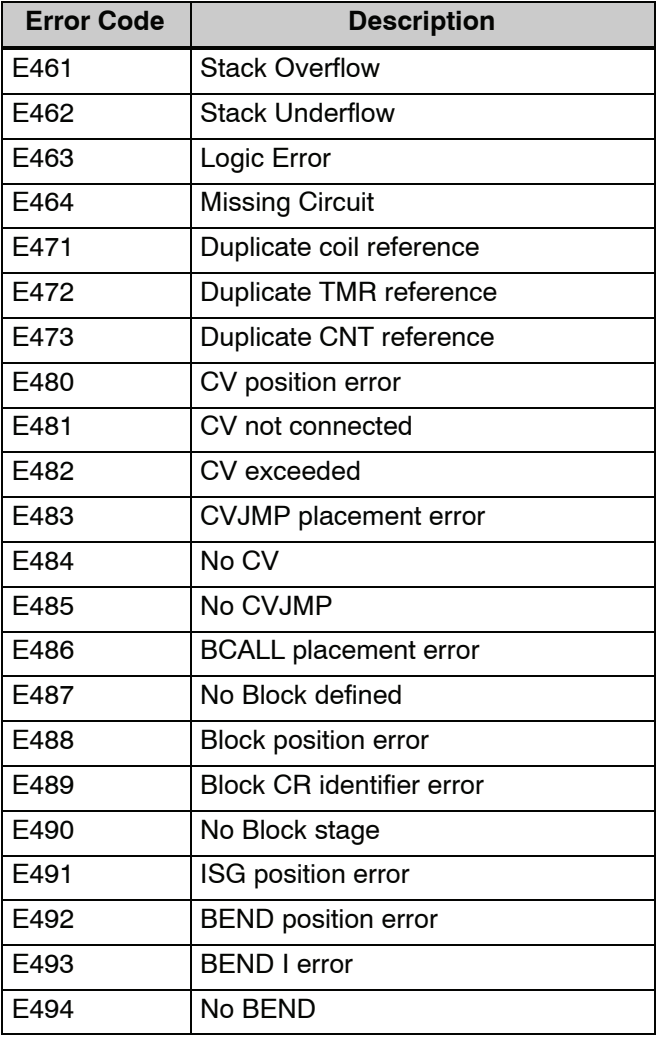

## <span id="page-12-0"></span>**CPU Indicators**

The DL350 CPU has indicators on the front to help you diagnose problems with the system. The table below gives a quick reference of potential problems associated with each status indicator. Following the table will be a detailed analysis of each of these indicator problems.

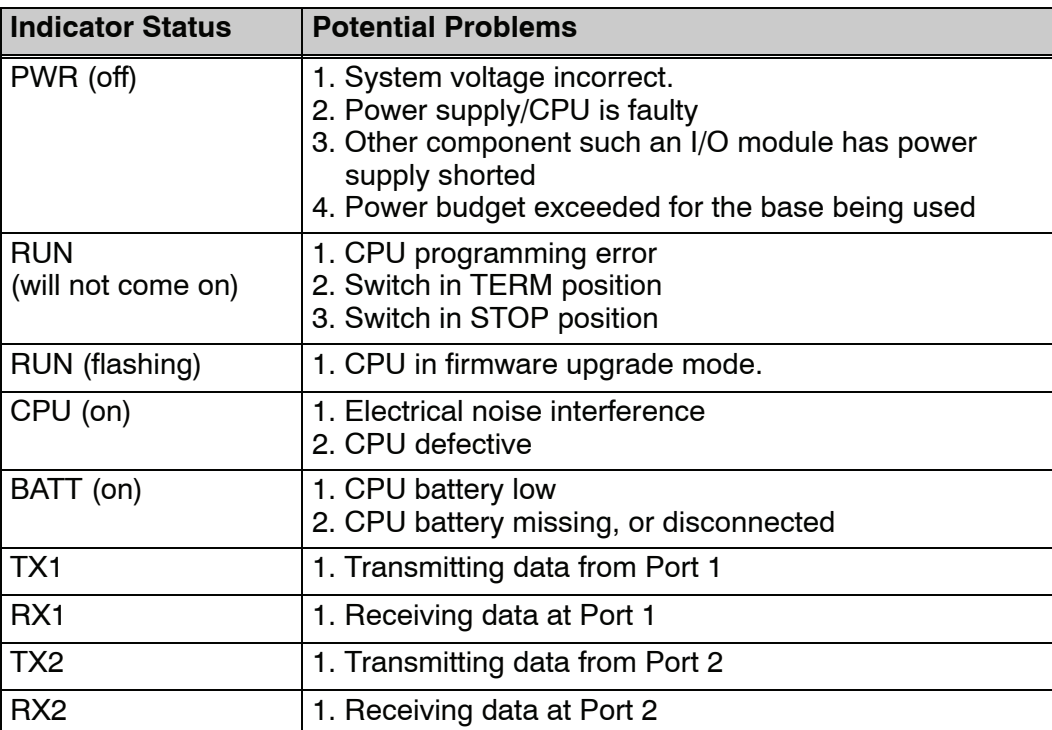

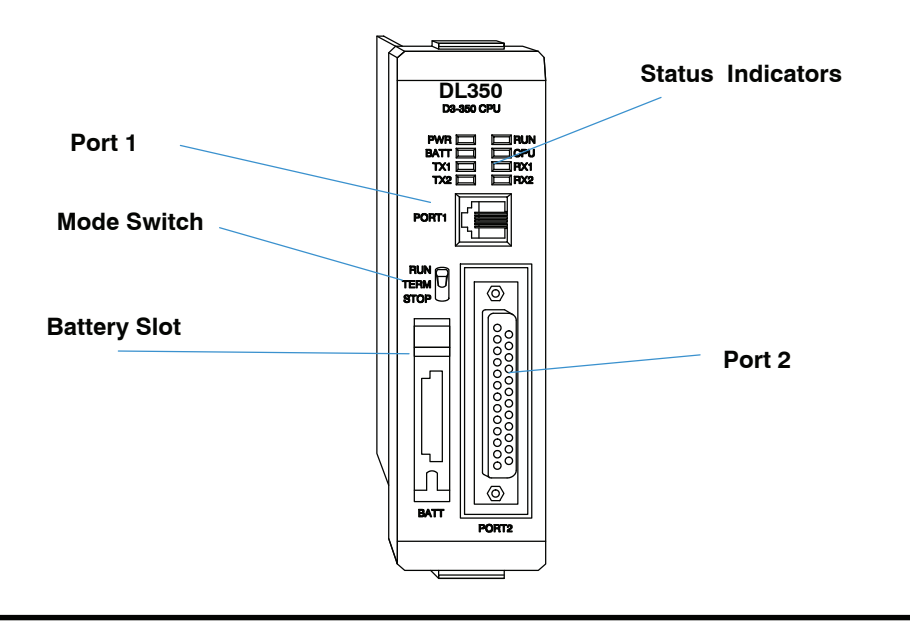

## <span id="page-13-0"></span>**PWR Indicator**

There are four general reasons for the CPU power status LED (PWR) to be OFF:

- 1. Power to the base is incorrect or is not applied.
- 2. Base power supply is faulty.
- 3. Other component(s) have the power supply shut down.
- 4. Power budget for the base has been exceeded.

#### If the voltage to the power supply is not correct, the CPU and/or base may not operate properly or may not operate at all. Use the following guidelines to correct the problem. **Incorrect Base Power**

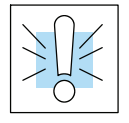

#### **WARNING: To minimize the risk of electrical shock, always disconnect the system power before inspecting the physical wiring.**

- 1. First, disconnect the system power and check all incoming wiring for loose connections.
- 2. If you are using a separate termination panel, check those connections to make sure the wiring is connected to the proper location.
- 3. If the connections are acceptable, reconnect the system power and measure the voltage at the base terminal strip to insure it is within specification. If the voltage is not correct shut down the system and correct the problem.
- 4. If all wiring is connected correctly and the incoming power is within the specifications required, the base power supply should be returned for repair.

There is not a good check to test for a faulty CPU other than substituting a known good one to see if this corrects the problem. If you have experienced major power surges, it is possible the CPU and power supply have been damaged. If you suspect this is the cause of the power supply damage, a line conditioner which removes damaging voltage spikes should be used in the future. **Faulty CPU**

It is possible a faulty module or external device using the system 5V can shut down the power supply. This 5V can be coming from the base or from the CPU communication ports. **Device or Module causing the Power**

To test for a device causing this problem:

- 1. Turn off power to the CPU.
- 2. Disconnect all external devices (i.e., communication cables) from the CPU.
- 3. Reapply power to the system.

If the power supply operates normally you may have either a shorted device or a shorted cable. If the power supply does not operate normally then test for a module causing the problem by following the steps below:

If the PWR LED operates normally the problem could be in one of the modules. To isolate which module is causing the problem, disconnect the system power and remove one module at a time until the PWR LED operates normally.

Follow the procedure below:

- Turn off power to the base.
- S Remove a module from the base.
- $\cdot$  Reapply power to the base.

Bent base connector pins on the module can cause this problem. Check to see the connector is not the problem.

If the machine had been operating correctly for a considerable amount of time prior to the indicator going off, the power budget is not likely to be the problem. Power budgeting problems usually occur during system start-up when the PLC is under operation and the inputs/outputs are requiring more current than the base power supply can provide. **Power Budget Exceeded**

**Supply to Shutdown**

> **WARNING: The PLC may reset if the power budget is exceeded. If there is any doubt about the system power budget please check it at this time. Exceeding the power budget can cause unpredictable results which can cause damage and injury. Verify the modules in the base operate within the power budget for the chosen base. You can find these tables in Chapter 4, System Design and Configuration.**

### <span id="page-15-0"></span>**RUN Indicator**

If the CPU will not enter the Run mode (the RUN indicator is off), the problem is usually in the application program, unless the CPU has a fatal error. If a fatal error has occurred, the CPU LED should be on. You can use a programming device to determine the cause of the error.

If you are using a DL350 and you are trying to change the modes with a programming device, make sure the mode switch is in the TERM position.

Both of the programming devices, Handheld Programmer and *Direct*SOFT, will return a error message describing the problem. Depending on the error, there may also be an AUX function you can use to help diagnose the problem. The most common programming error is "Missing END Statement". All application programs require an END statement for proper termination. A complete list of error codes can be found in Appendix B.

### **CPU Indicator**

If the CPU indicator is on, a fatal error has occurred in the CPU. Generally, this is not a programming problem but an actual hardware failure. You can power cycle the system to clear the error. If the error clears, you should monitor the system and determine what caused the problem. You will find this problem is sometimes caused by high frequency electrical noise introduced into the CPU from an outside source. Check your system grounding and install electrical noise filters if the grounding is suspected. If power cycling the system does not reset the error, or if the problem returns, you should replace the CPU.

### **BATT Indicator**

If the BATT indicator is on, the CPU battery is either disconnected or needs replacing. The battery voltage is continuously monitored while the system voltage is being supplied.

### **Communications Problems**

If you cannot establish communications with the CPU, check these items.

- The cable is disconnected.
- The cable has a broken wire or has been wired incorrectly.
- The cable is improperly terminated or grounded.
- The device connected is not operating at the correct baud rate (9600) baud for the top port. Use AUX 56 to select the baud rate for the bottom port on a DL350).
- The device connected to the port is sending data incorrectly.
- A grounding difference exists between the two devices.
- Electrical noise is causing intermittent errors
- The CPU has a bad comm port and the CPU should be replaced.
- If you are using *Direct*SOFT, refer to the troubleshooting section of the Quick Start Manual.

If an error occurs the indicator will come on and stay on until a successful communication has been completed.

## <span id="page-16-0"></span>**I/O Module Troubleshooting**

If you suspect an I/O error, there are several things that could be causing the problem. **Things to Check**

- $\bullet$  A blown fuse
- A loose terminal block
- The 24 VDC supply has failed
- The module has failed
- The I/O configuration check detects a change in the I/O configuration
- If the modules are not providing any clues to the problem, run AUX 42 from the handheld programmer or I/O diagnostics in *Direct*SOFT. Both options will provide the base number, the slot number and the problem with the module. Once the problem is corrected the indicators will reset. **I/O Diagnostics**

An I/O error will not cause the CPU to switch from the run to program mode, however there are special relays (SPs) available in the CPU which will allow this error to be read in ladder logic. The application program can then take the required action such as entering the program mode or initiating an orderly shutdown. The following figure shows an example of the failure indicators.

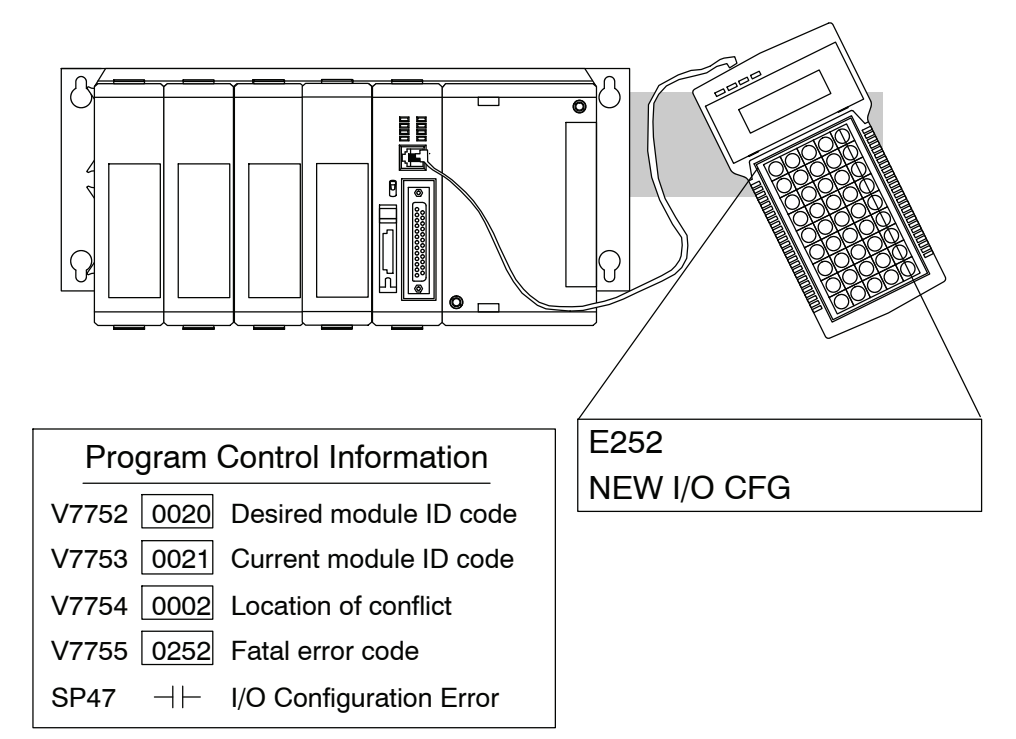

## Maintenance Malntenance<br>and Troubleshooting Troubleshooting

**9--13**

When troubleshooting the DL305 series I/O modules there are a few facts you should be aware of. These facts may assist you in quickly correcting an I/O problem. **Some Quick Steps**

- The output modules cannot detect shorted or open output points. If you suspect one or more points on a output module to be faulty, you should measure the voltage drop from the common to the suspect point. Remember when using a Digital Volt Meter, leakage current from an output device such as a triac or a transistor must be considered. A point which is off may appear to be on if no load is connected the the point.
- The I/O point status indicators on the modules are logic side indicators. This means the LED which indicates the on or off status reflects the status of the point in respect to the CPU. On an output module the status indicators could be operating normally while the actual output device (transistor, triac etc.) could be damaged. With an input module if the indicator LED is on, the input circuitry should be operating properly. To verify proper functionality check to see the LED goes off when the input signal is removed.
- Leakage current can be a problem when connecting field devices to I/O modules. False input signals can be generated when the leakage current of an output device is great enough to turn on the connected input device. To correct this, install a resistor in parallel with the input or output of the circuit. The value of this resistor will depend on the amount of leakage current and the voltage applied but usually a 10K to 20KΩ resistor will work. Insure the wattage rating of the resistor is correct for your application.
- The easiest method to determine if a module has failed is to replace it if you have a spare. However, if you suspect another device to have caused the failure in the module, that device may cause the same failure in the replacement module as well. As a point of caution, you may want to check devices or power supplies connected to the failed module before replacing it with a spare module.

**9--15**

If you want to do an I/O check out independent of the application program, for the DL350 follow the procedure below: **Testing Output Points**

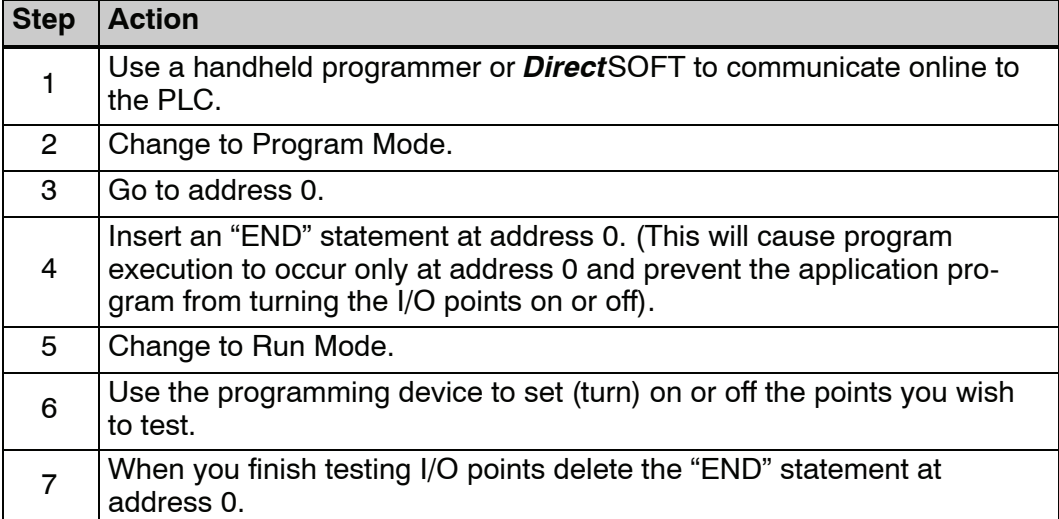

**WARNING: Depending on your application, forcing I/O points may cause unpredictable machine operation that can result in a risk of personal injury or** equipment damage. Make sure you have taken all appropriate safety **precautions prior to testing any I/O points.**

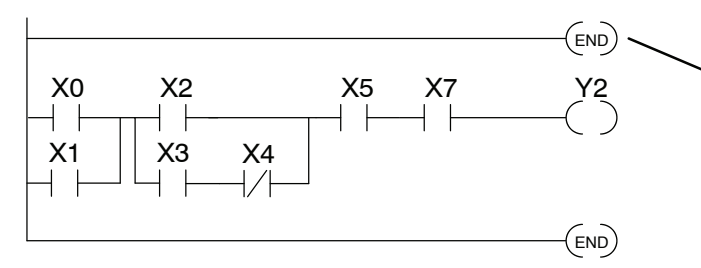

Insert an END statement at the beginning of the program. This disables the remainder of the program.

**From a clear display, use the following keystrokes**

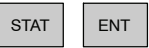

BIT REF X 16P STATUS

**Use the PREV or NEXT keys to select the Y data type**

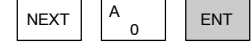

Y 10 Y 0 000000000000000 Y2 is now on

**Use arrow keys to select point, then use ON and OFF to change the status**

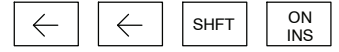

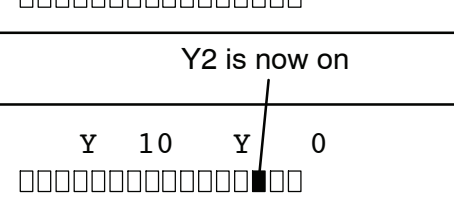

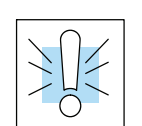

**Handheld Programmer Keystrokes Used to Test an Output Point**

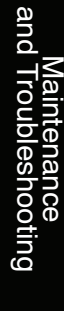

## <span id="page-19-0"></span>**Noise Troubleshooting**

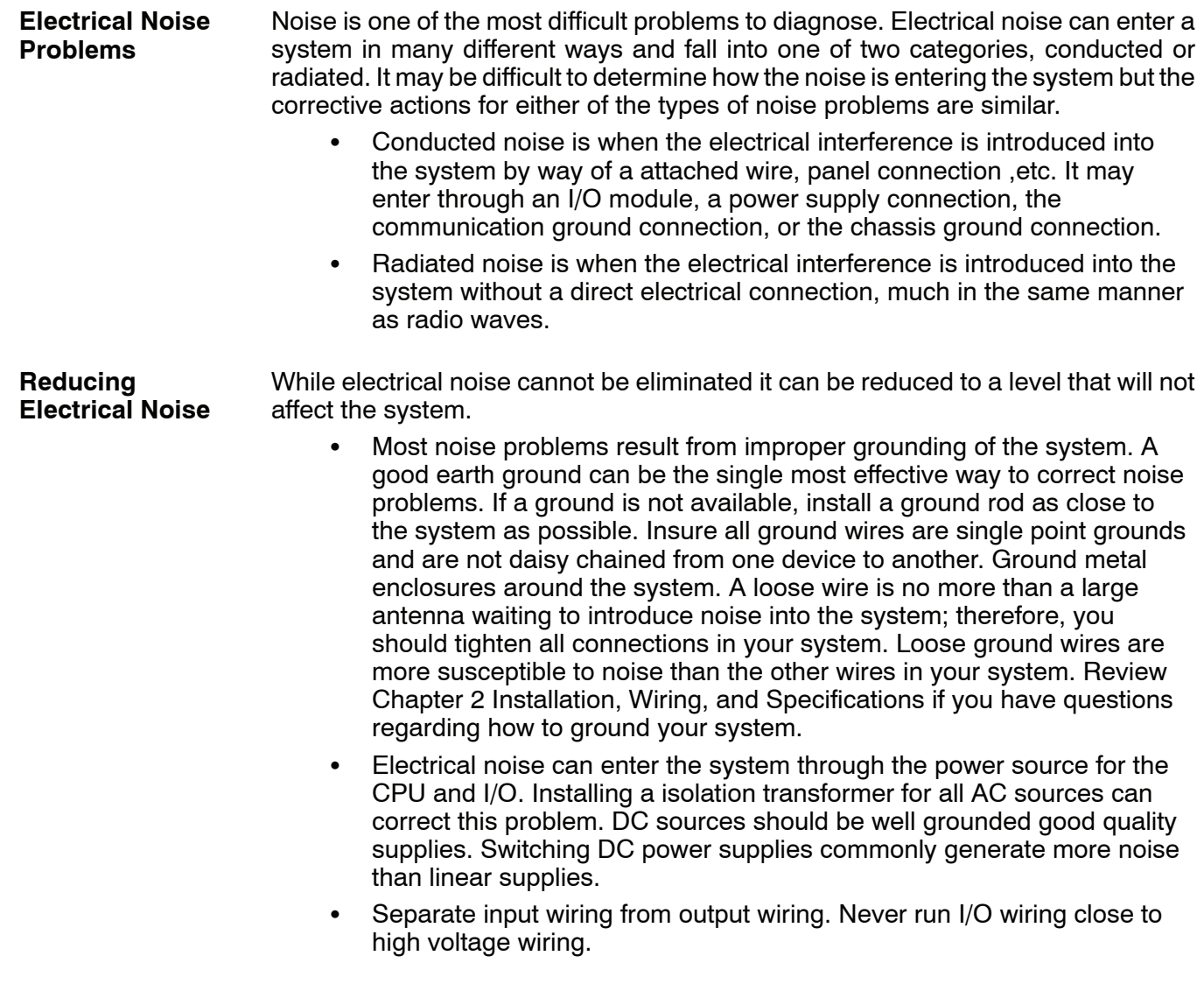

## <span id="page-20-0"></span>**Machine Startup and Program Troubleshooting**

The DL350 CPU provides several features to help you debug your program before and during machine startup. This section discusses the following topics which can be very helpful.

- Program Syntax Check
- **Duplicate Reference Check**
- Test Modes
- Special Instructions
- Run Time Edits
- Forcing I/O Points

Even though the Handheld Programmer and *Direct*SOFT provide error checking during program entry, you may want to check a modified program. Both programming devices offer a way to check the program syntax. For example, you can use AUX 21, CHECK PROGRAM to check the program syntax from a Handheld Programmer, or you can use the PLC Diagnostics menu option within *Direct*SOFT. This check will find a wide variety of programming errors. The following example shows how to use the syntax check with a Handheld Programmer. **Syntax Check**

#### **Use AUX 21 to perform syntax check**

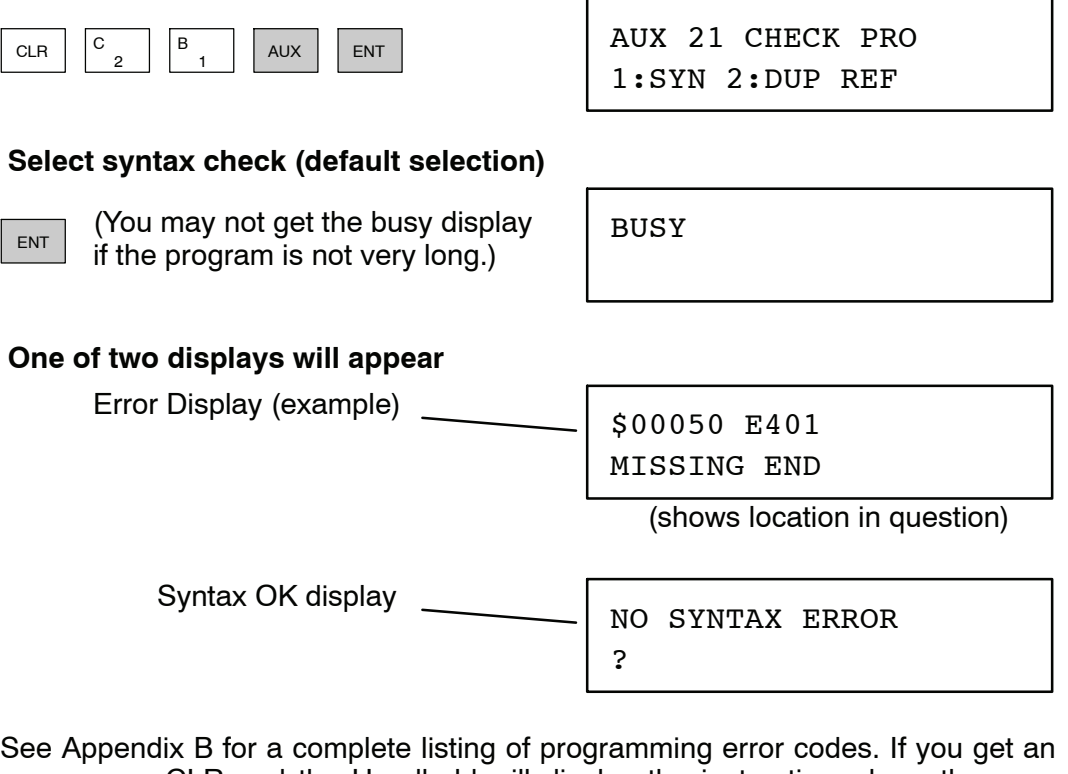

error, press CLR and the Handheld will display the instruction where the error occurred. Correct the problem and continue running the Syntax check until the NO SYNTAX ERROR message appears.

You can also check for multiple uses of the same output coil. Both programming devices offer a way to check for this condition. For example, you can AUX 21, CHECK PROGRAM to check for duplicate references from a Handheld Programmer, or you can use the PLC Diagnostics menu option within *Direct*SOFT. The following example shows how to perform the duplicate reference check with a Handheld Programmer. **Duplicate Reference Check**

#### **Use AUX 21 to perform syntax check**

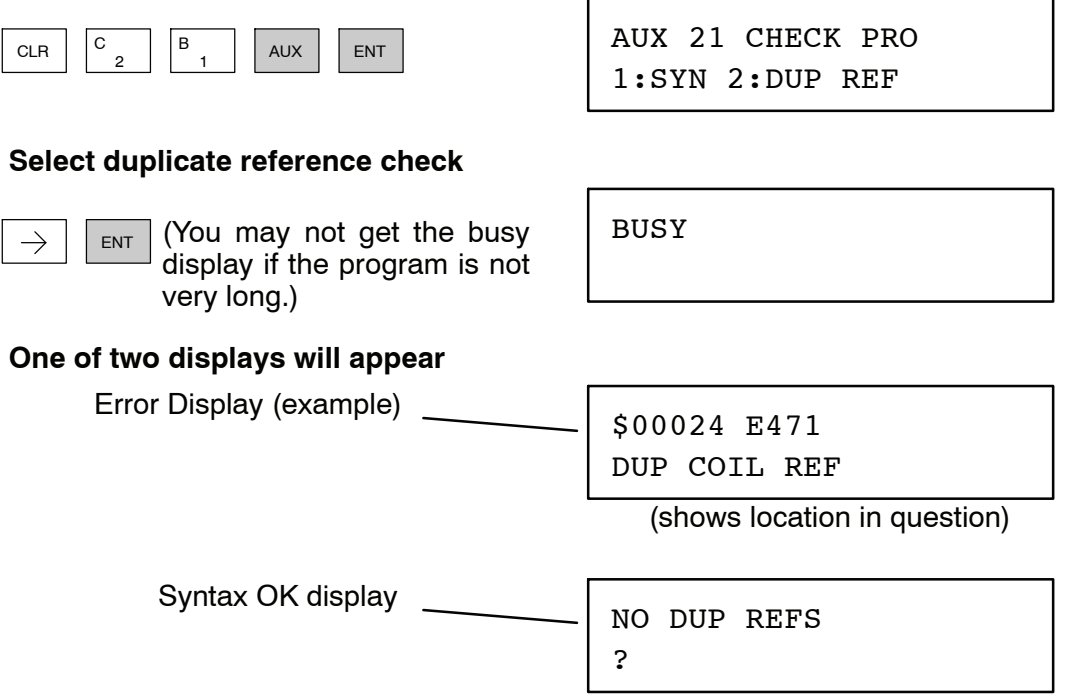

If you get an error, press CLR and the Handheld will display the instruction where the duplicate reference occurred. Correct the problem and continue running the Duplicate Reference check until no duplicate references are found.

**NOTE:** You can use the same coil in more than one location, especially in programs using the Stage instructions and/or the OROUT instructions. The Duplicate Reference check will find these outputs even though they may be used in an acceptable fashion.

#### **TEST-PGM and TEST-RUN Modes**

Test Mode allows the CPU to start in TEST-PGM mode, enter TEST-RUN mode, run a fixed number of scans, and return to TEST-PGM mode. You can select from 1 to 65,525 scans. Test Mode also allows you to maintain output status while you switch between Test-Program and Test-Run Modes. You can select Test Modes from either the Handheld Programmer (by using the MODE key) or from *Direct*SOFT via a PLC Modes menu option.

The primary benefit of using the TEST mode is to maintain certain outputs and other parameters when the CPU transitions back to Test-program mode. Also, the CPU will maintain timer and counter current values when it switches to TEST-PGM mode.

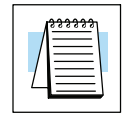

**NOTE:** You can only use *Direct*SOFT to specify the number of scans. This feature is not supported on the Handheld Programmer. However, you can use the Handheld to switch between Test Program and Test Run Modes.

With the Handheld, the actual mode entered when you first select Test Mode depends on the mode of operation at the time you make the request. If the CPU is in Run Mode mode, then TEST-RUN is available. If the mode is Program, then TEST-PGM is available. Once you've selected TEST Mode, you can easily switch between TEST-RUN and TEST-PGM. *Direct*SOFT provides more flexibility in selecting the various modes with different menu options. The following example shows how you can use the Handheld to select the Test Modes.

#### **Use the MODE key to select TEST Modes (example assumes Run Mode)**

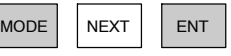

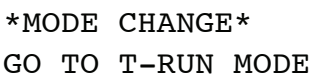

#### **Press ENT to confirm TEST-RUN Mode**

ENT (Note, the TEST LED on the DL205 Handheld indicates the CPU is in TEST Mode.)

CPU T-RUN \*MODE CHANGE\*

**You can return to Run Mode, enter Program Mode, or enter TEST-PGM Mode by using the Mode Key**

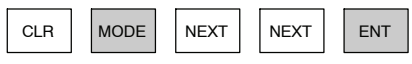

GO TO T-PGM MODE \*MODE CHANGE\*

#### **Press ENT to confirm TEST-PGM Mode**

ENT (Note, the TEST LED on the DL205 Handheld indicates the CPU is in TEST Mode.)

CPU T-PGM \*MODE CHANGE\* **Test Displays:** With the Handheld Programmer you also have a more detailed display when you use TEST Mode. For some instructions, the TEST-RUN mode display is more detailed than the status displays shown in RUN mode. The following diagram shows an example of a Timer instruction display during TEST-RUN mode.

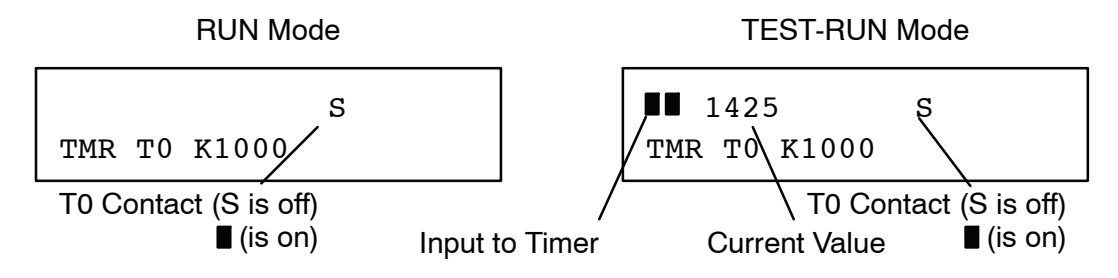

**Holding Output States:** The ability to hold output states is very useful, because it allows you to maintain key system I/O points. In some cases you may need to modify the program, but you do not want certain operations to stop. In normal Run Mode, the outputs are turned off when you return to Program Mode. In TEST-RUN mode you can set each individual output to either turn off, or, to hold its last output state on the transition to TEST-PGM mode. This feature is available via a menu option within *Direct*SOFT. The following diagram shows the differences between RUN and TEST-RUN modes.

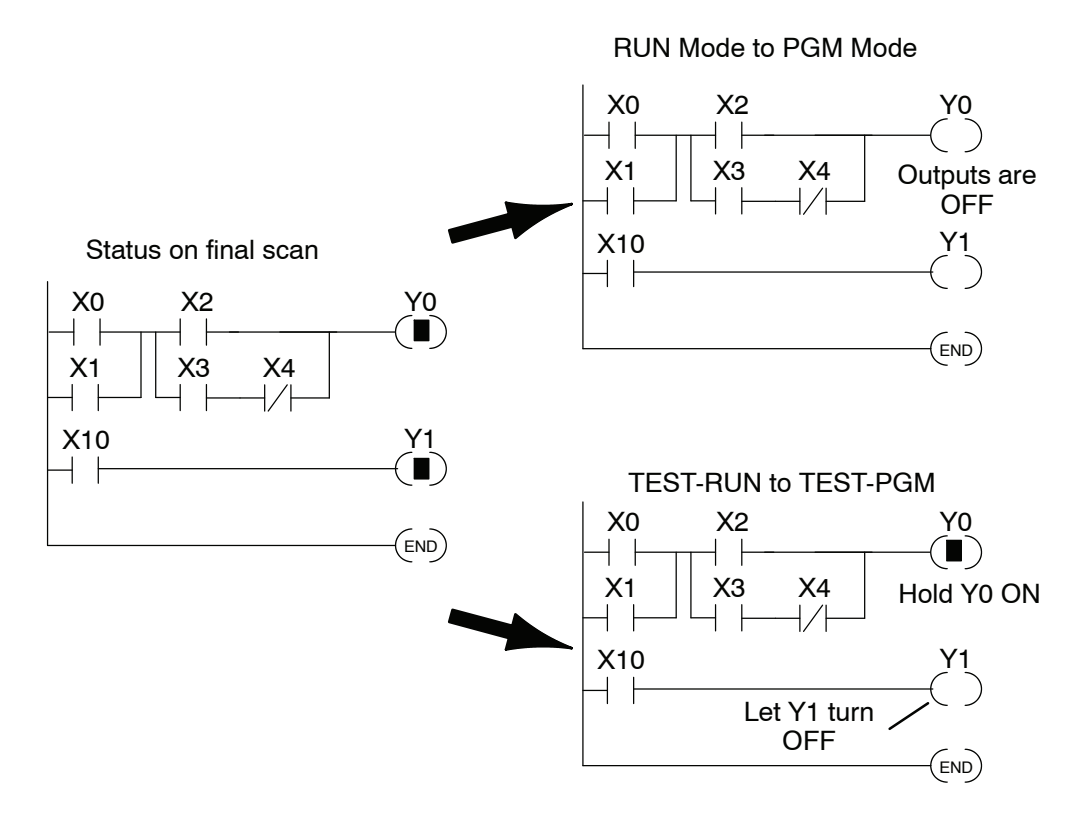

Before you decide that Test Mode is the perfect choice, remember the DL350 CPU also allows you to edit the program during Run Mode. The primary difference between the Test Modes and the Run Time Edit feature is you do not have to configure each individual I/O point to hold the output status. When you use Run Time Edits, the CPU automatically maintains all outputs in their current states while the program is being updated.

There are several instructions that can be used to help you debug your program during machine startup operations. **Special Instructions**

- **END**
- $\cdot$  PAUSE
- STOP

**END Instruction:** If you need a way to quickly disable part of the program, insert an END statement prior to the portion that should be disabled. When the CPU encounters the END statement, it assumes it is the end of the program. The following diagram shows an example.

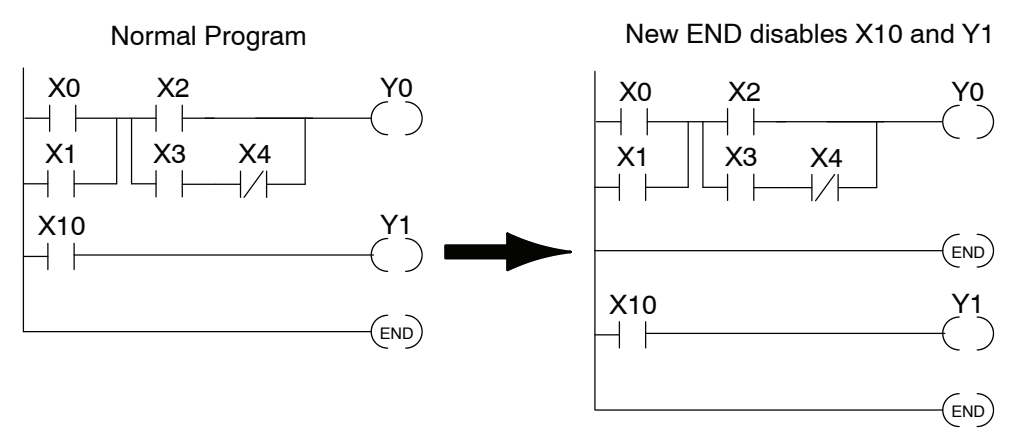

**STOP Instruction:** Sometimes during machine startup you need a way to quickly turn off all the outputs and return to Program Mode. In addition to using the Test Modes, you can also use the STOP instruction. When this instruction is executed the CPU automatically exits Run Mode and enters Program Mode. Remember, all outputs are turned off during Program Mode. The following diagram shows an example of a condition that returns the CPU to Program Mode.

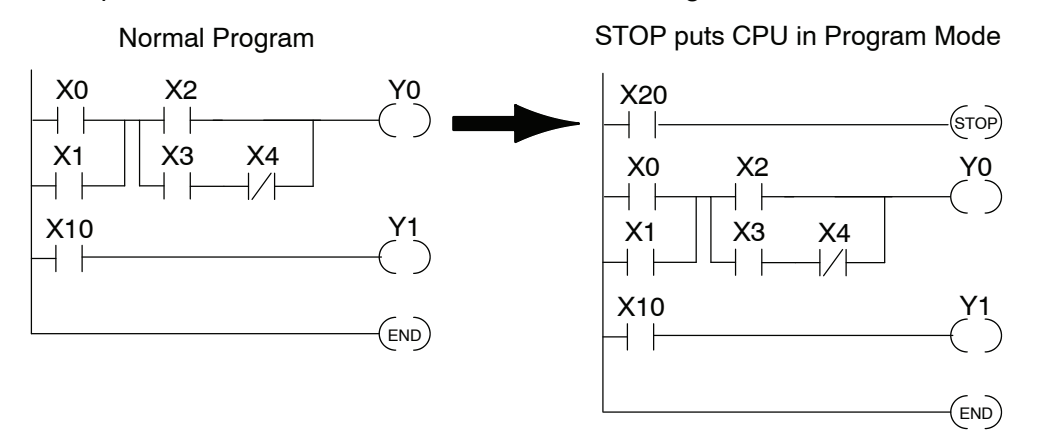

In the example shown above, you could trigger X20 which would execute the STOP instruction. The CPU would enter Program Mode and all outputs would be turned off.

 $9 - 2^1$ 

**Run Time Edits**

The DL350 CPU allows you to make changes to the application program during Run Mode. These edits are not "bumpless." Instead, CPU scan is momentarily interrupted (and the outputs are maintained in their current state) until the program change is complete. This means if the output is off, it will remain off until the program change is complete. If the output is on, it will remain on.

**WARNING: Only authorized personnel fully familiar with all aspects of the application should make changes to the program. Changes during Run Mode become effective immediately. Make sure you thoroughly consider the impact of any changes to minimize the risk of personal injury or damage to equipment. There are some important operations sequence changes during Run Time Edits.**

- **1. If there is a syntax error in the new instruction, the CPU** *will not* **enter the Run Mode.**
- **2. If you delete an output coil reference and the output was on at the time, the output will remain on until it is forced off with a programming device.**
- **3. Input point changes are not acknowledged during Run Time Edits. So, if you're using a high-speed operation and a critical input comes on, the CPU may not see the change.**

Not all instructions can be edited during a Run Time Edit session. The following list shows the instructions that can be edited.

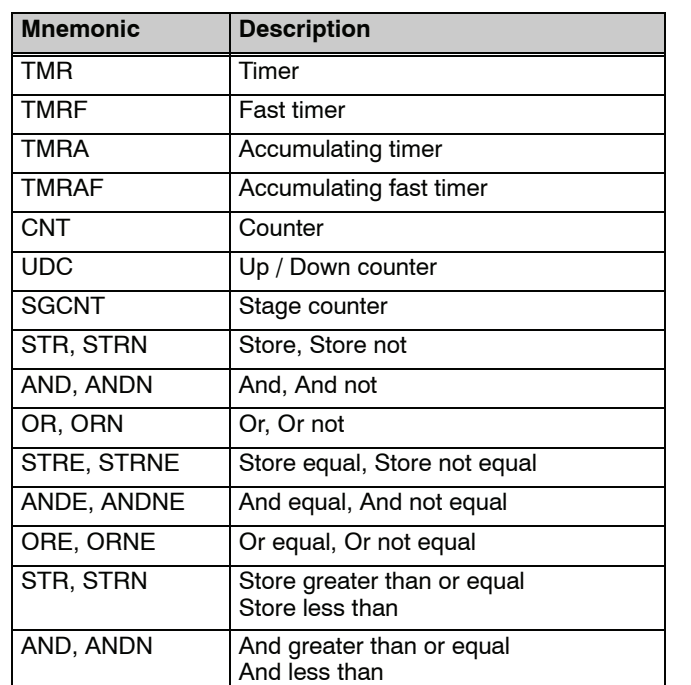

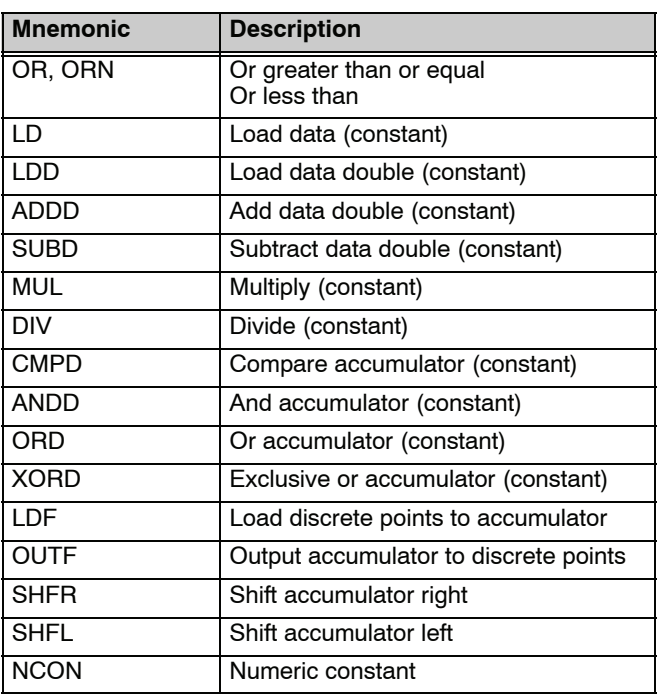

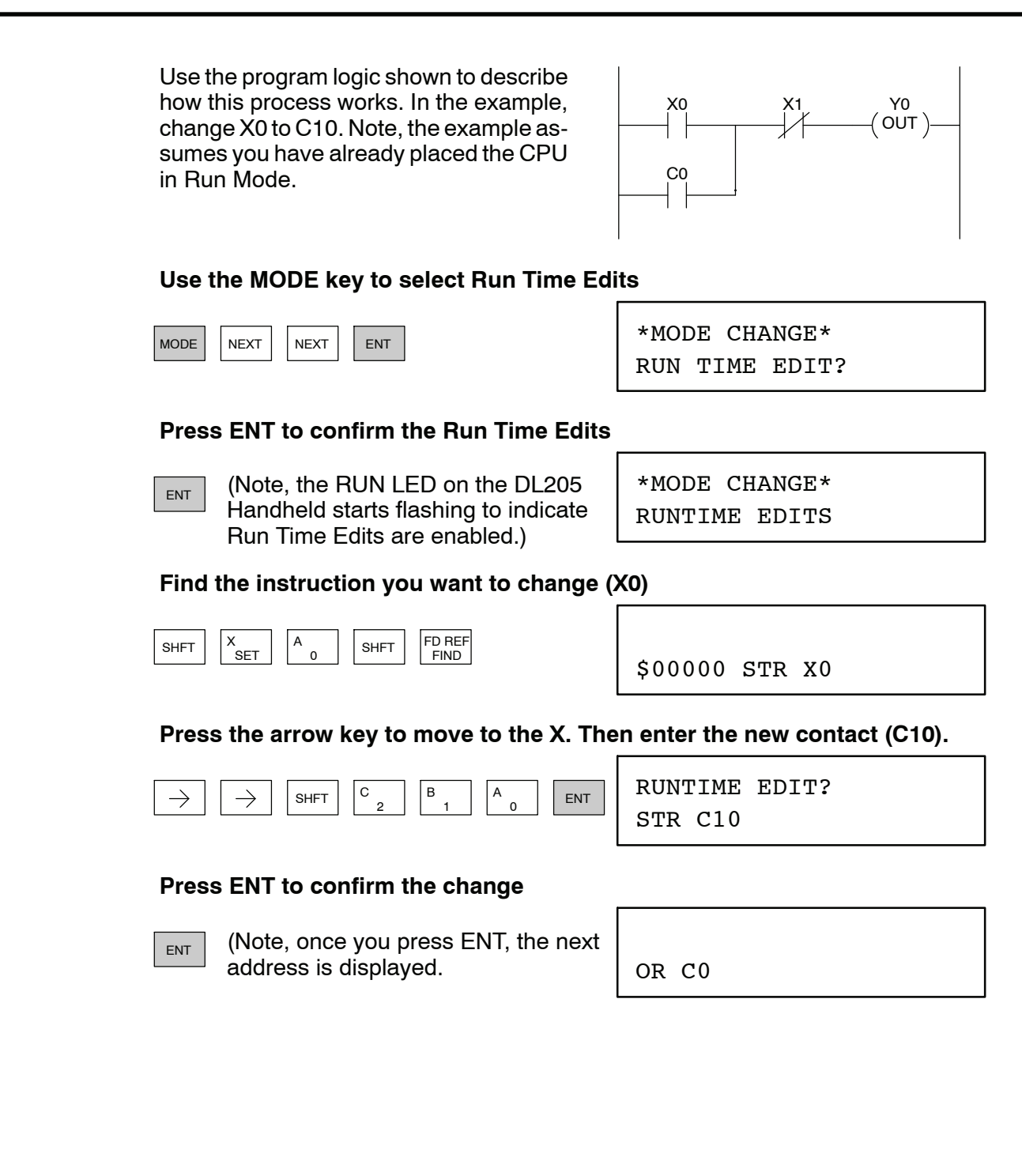

**Forcing I/O Points**

There are many times, especially during machine startup and troubleshooting, where you need the capability to force an I/O point to be either on or off. Before you use a programming device to force any data type, it is important to understand how the DL350 CPU processes the forcing requests.

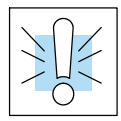

**WARNING: Only authorized personnel fully familiar with all aspects of the application should make changes to the program. Make sure you thoroughly consider the impact of any changes to minimize the risk of personal injury or damage to equipment.**

S **Regular Forcing —** This type of forcing can temporarily change the status of a discrete bit. For example, you may want to force an input on, even though it is really off. This allows you to change the point status that was stored in the image register. This value will be valid until the image register location is written to during the next scan. This is primarily useful during testing situations when you need to force a bit on to trigger another event.

The following diagrams show a brief example of how you could use the Handheld Programmer to force an I/O point. The image register will not be updated with the status from the input module. Also, the solution from the application program will not be used to update the output image register. The example assumes you have already placed the CPU into Run Mode.

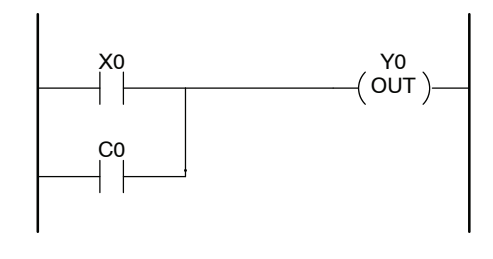

#### **From a clear display, use the following keystrokes**

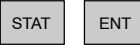

BIT REF X 16P STATUS

**Use the PREV or NEXT keys to select the Y data type. (Once the Y appears, press 0 to start at Y0.)**

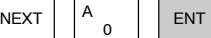

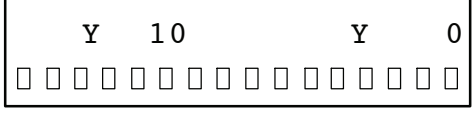

**Use arrow keys to select point, then use ON and OFF to change the status**

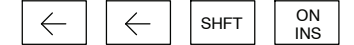

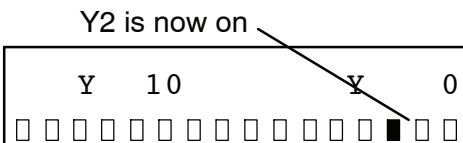

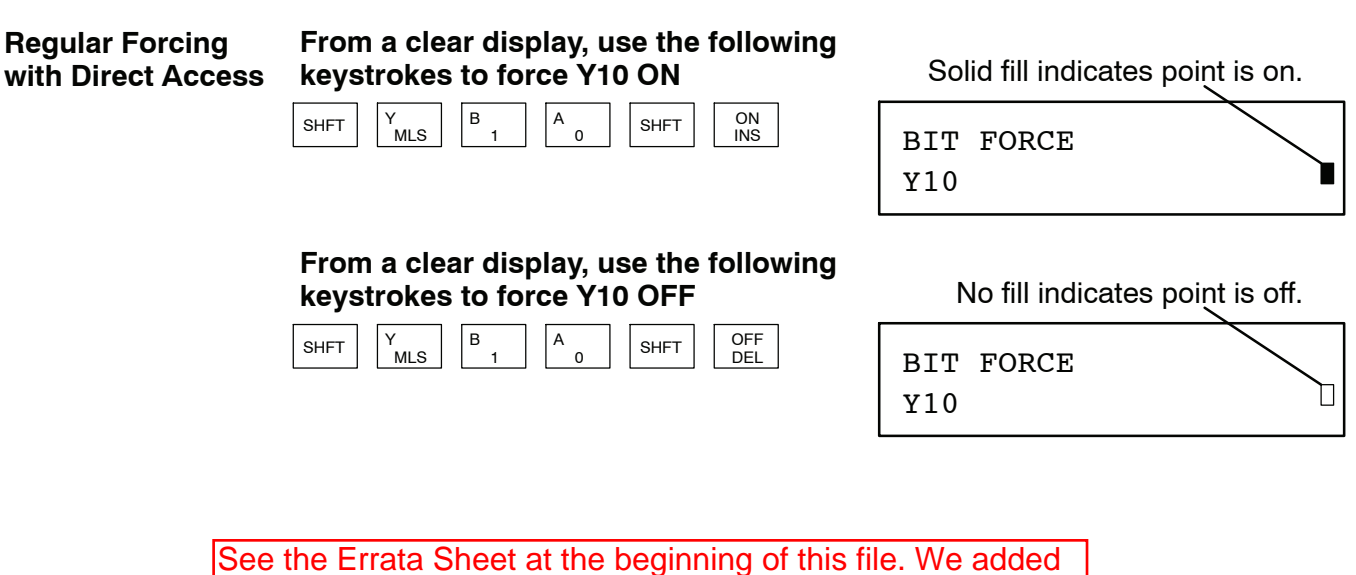

a procedure named "Reset the PLC to Factory Defaults".